# Παράλληλο Μηχανογραφικό για εισαγωγή σε Δημόσιο Ι.Ε.Κ.

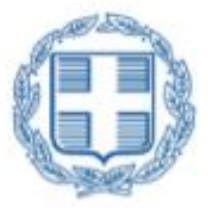

### ΕΛΛΗΝΙΚΗ ΔΗΜΟΚΡΑΤΙΑ Υπουργείο Παιδείας και θρησκευμάτων

# Οδηγίες Χρήσης

Τμήμα ΣΤ'

Εφαρμογών Γραμματειών Έρευνας και Τεχνολογίας, Νέας Γενιάς και Διά Βίου Μάθησης

1/7/2022

### Περιεχόμενα

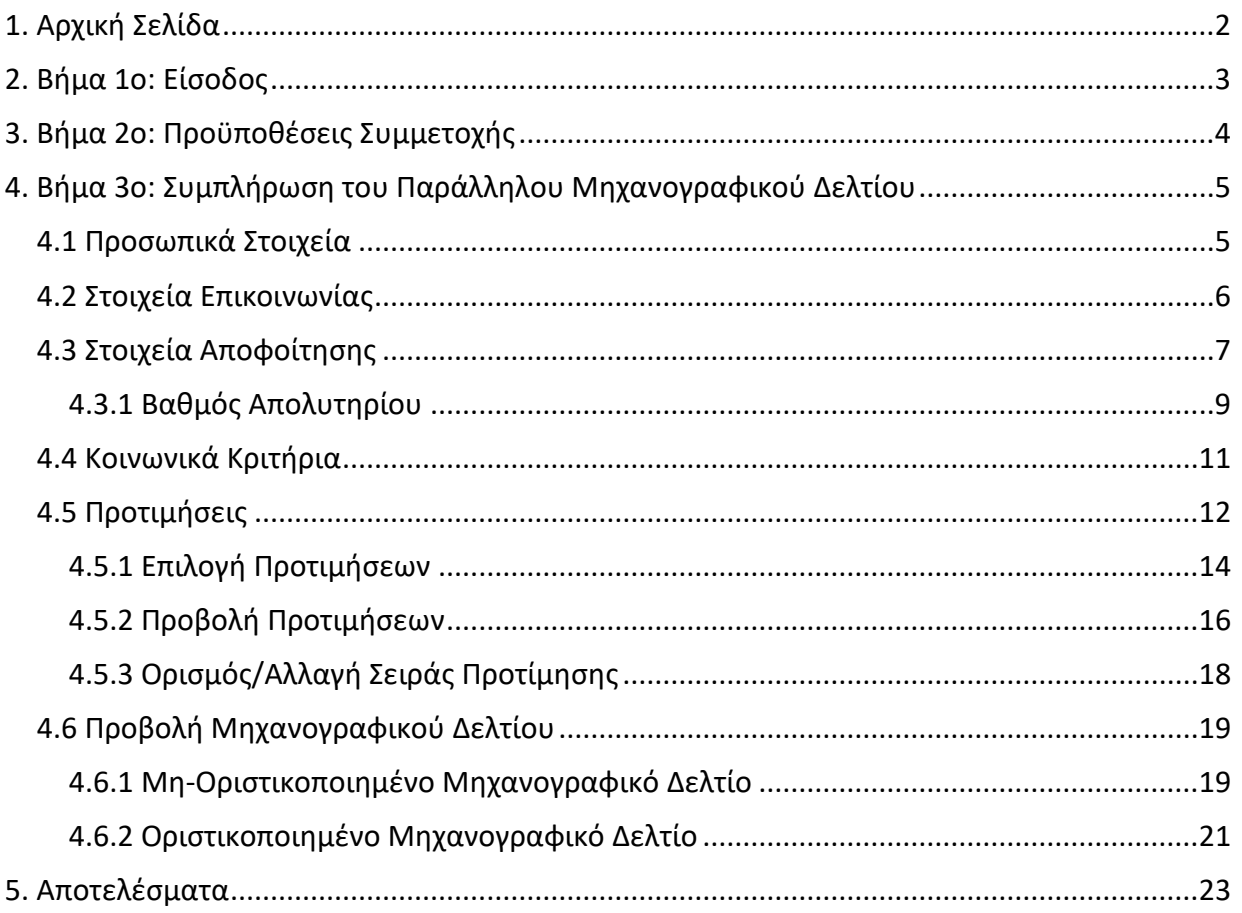

#### <span id="page-2-0"></span>**1. Αρχική Σελίδα**

Προκειμένου να ξεκινήσετε τη διαδικασία της αίτησης στο Πληροφοριακό Σύστημα του Παράλληλου Μηχανογραφικού, **πρέπει να συνδεθείτε με τον κωδικό που δημιουργήσατε στο σχολείο σας. Ο ίδιος κωδικός ισχύει και για το μηχανογραφικό για τα ΑΕΙ.**

```
Η ιστοσελίδα του συστήματος είναι: https://michanografiko-diek.it.minedu.gov.gr
```
Μπορείτε να μεταβείτε σε αυτή με οποιοδήποτε φυλλομετρητή παγκόσμιου ιστού (web browser) όπως ο Google Chrome, o Mozilla Firefox, o Internet Explorer κλπ.

Η μορφή της αρχικής σελίδας του συστήματος είναι αυτή της εικόνας που ακολουθεί. Κατά την πρώτη σας σύνδεση θα πατήσετε πάνω στο κουμπί στο **Είσοδος**

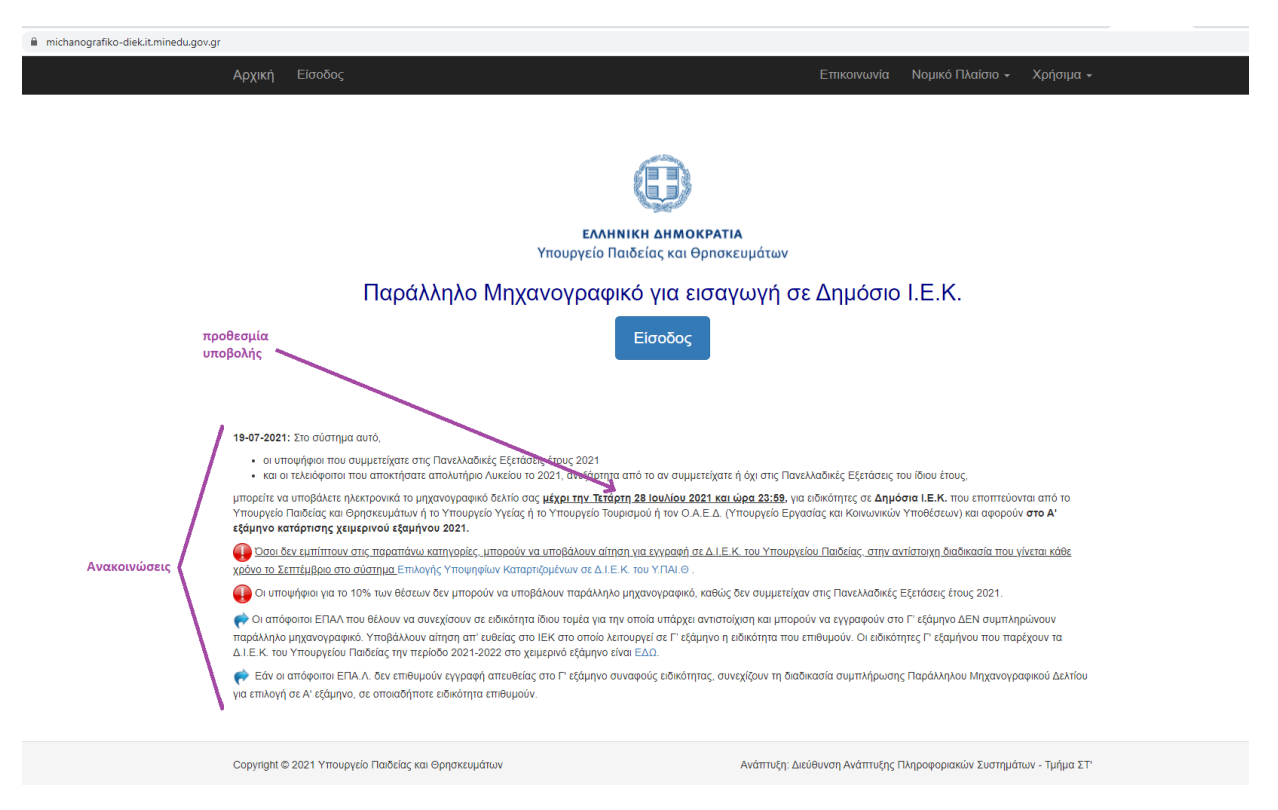

Μπορείτε σε αυτή να διαβάσετε χρήσιμες πληροφορίες, όπως:

- τις ακριβείς **προθεσμίες** για την ηλεκτρονική αίτηση (στις **Ανακοινώσεις** κάτω από τα δύο κεντρικά κουμπιά),
- τα **στοιχεία επικοινωνίας** των υπηρεσιών που είναι αρμόδιες να σας βοηθήσουν με την αίτηση, να απαντήσουν τις ερωτήσεις σας και να σας ενημερώσουν περαιτέρω σχετικά με τα Δ.Ι.Ε.Κ. αλλά και τα στοιχεία επικοινωνίας των Δ.Ι.Ε.Κ. (μενού **Επικοινωνία**),
- το **νομικό πλαίσιο** που διέπει την κατάρτιση στα Δ.Ι.Ε.Κ. (μενού **Νομικό Πλαίσιο**),

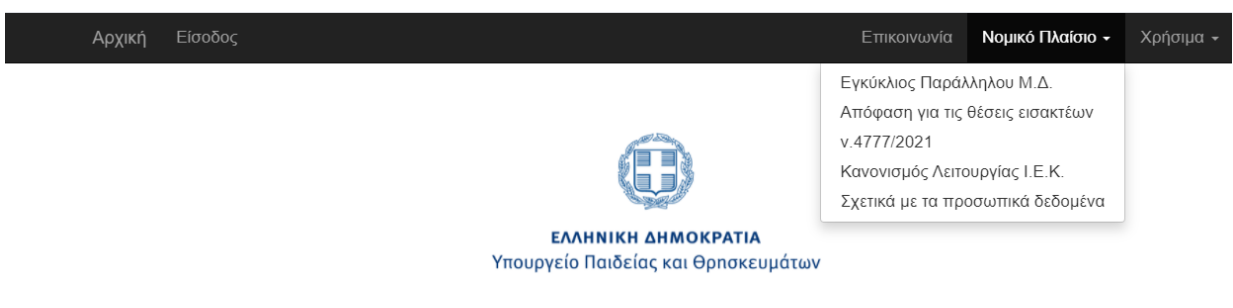

- τον **κατάλογο** των **προσφερόμενων τμημάτων** Α' εξαμήνου για όλα τα Δ.Ι.Ε.Κ. (επιλέξτε στο μενού **Χρήσιμα** το **Πρότυπο Μηχανογραφικό**),
- τις απαντήσεις στις πιο **συχνές ερωτήσεις** των χρηστών (μενού **Χρήσιμα**),
- τις **οδηγίες χρήσης** της εφαρμογής (μενού **Χρήσιμα**).

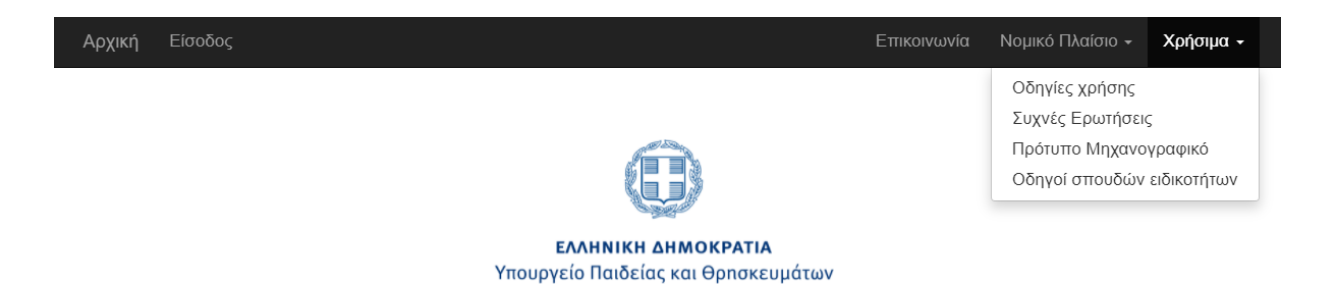

#### <span id="page-3-0"></span>**2. Βήμα 1ο: Είσοδος**

Για να συνδεθείτε, πληκτρολογήστε τον 8ψήφιο κωδικό εξετάσεων και από κάτω το συνθηματικό σας. Βεβαιωθείτε ότι διαβάσατε τις οδηγίες χρήσης και κάντε τικ στο τετραγωνάκι δίπλα στο κείμενο «Διάβασα τις οδηγίες χρήσης». Τέλος, πατήστε το κουμπί **ΕΙΣΟΔΟΣ**.

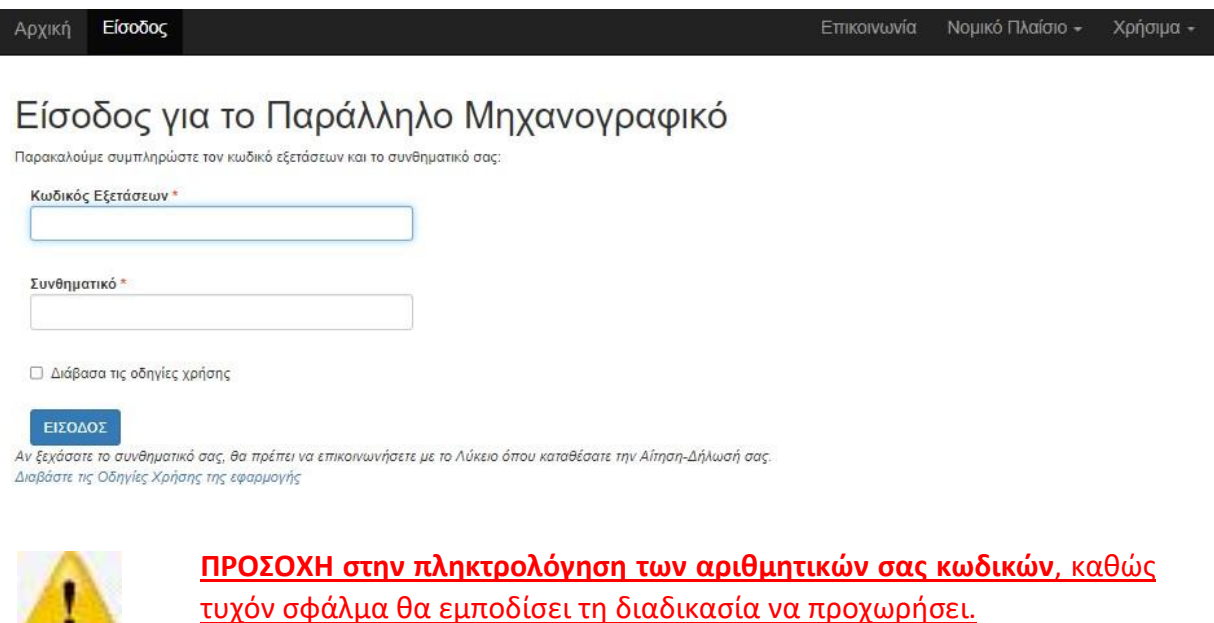

Ŧ.

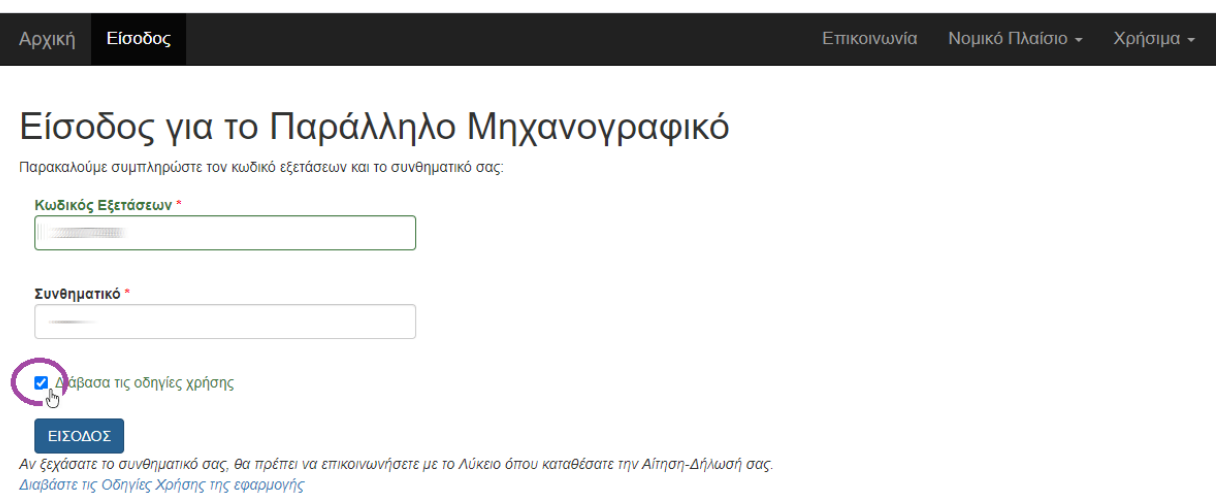

Σε περίπτωση που δε θυμάστε ή χάσατε τους κωδικούς σας, επικοινωνήστε άμεσα με το σχολείο σας, προκειμένου να σας αποκτήσετε εγκαίρως νέους κωδικούς πριν λήξει η προθεσμία υποβολής του παράλληλου μηχανογραφικού.

#### <span id="page-4-0"></span>**3. Βήμα 2ο: Προϋποθέσεις Συμμετοχής**

Αφού συνδεθείτε επιτυχώς στο σύστημα, την 1<sup>η</sup> φορά εμφανίζονται οι προϋποθέσεις συμμετοχής στη διαδικασία.

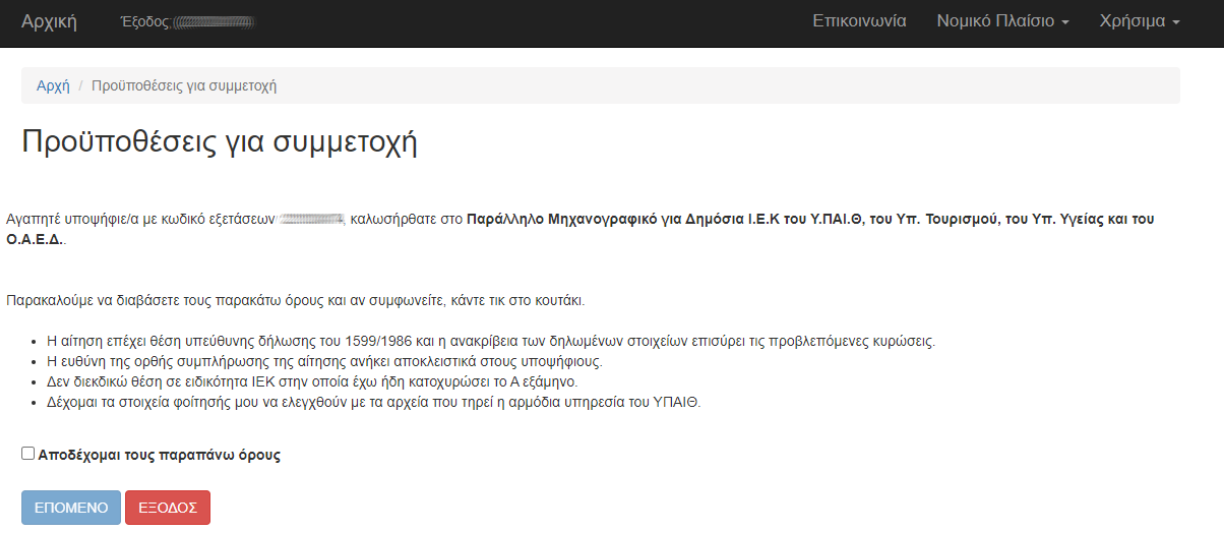

Παρακαλούμε να διαβάσετε με προσοχή τους όρους και στη συνέχεια, να κάνετε τικ στο τετραγωνάκι δίπλα στο κείμενο «Αποδέχομαι τους παραπάνω όρους» και να πιέσετε το γαλάζιο κουμπί **ΕΠΟΜΕΝΟ** στα αριστερά. Αν για οποιοδήποτε λόγο διαφωνείτε ή έχετε επιφυλάξεις, πατήστε το κόκκινο κουμπί **ΕΞΟΔΟΣ**.

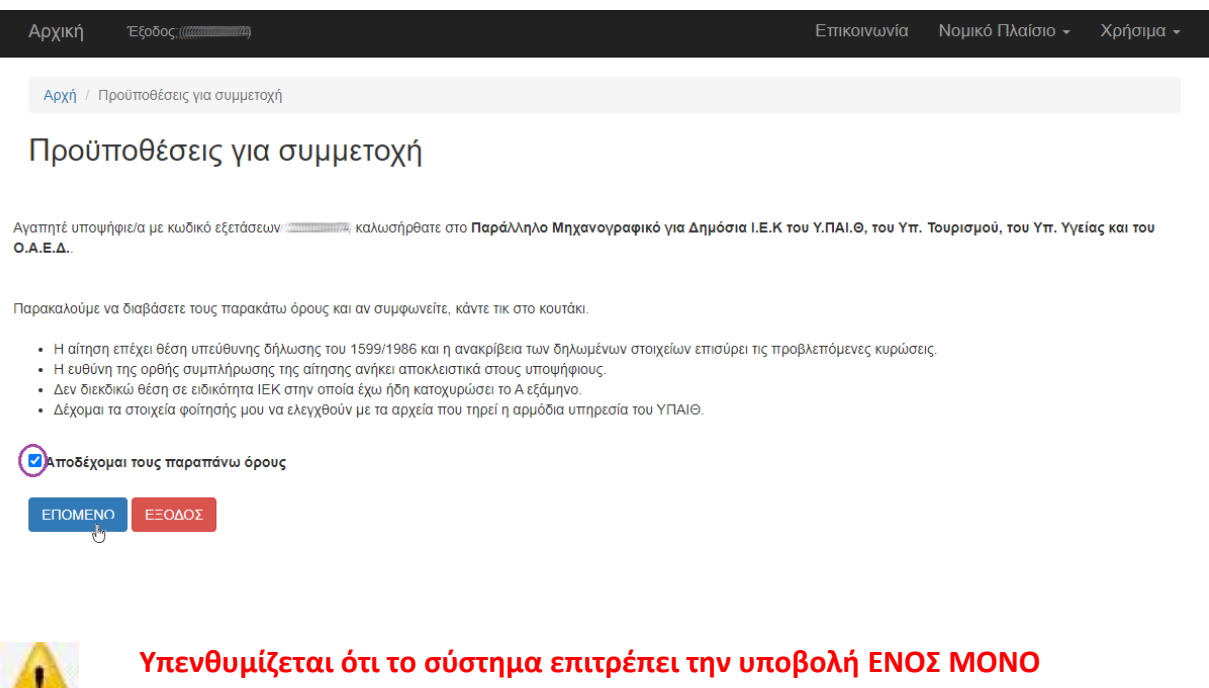

## <span id="page-5-0"></span>**4. Βήμα 3ο: Συμπλήρωση του Παράλληλου Μηχανογραφικού Δελτίου**

**μηχανογραφικού δελτίου ανά υποψήφιο**

Προκειμένου να συνεχίσετε, πρέπει να γνωρίζετε ότι θα χρειαστείτε το Απολυτήριο του Λυκείου.

#### <span id="page-5-1"></span>4.1 Προσωπικά Στοιχεία

All in the United States

Αρχικά θα πρέπει να επιβεβαιώσετε τα ατομικά σας στοιχεία, που είναι τα ίδια με αυτά των πανελλαδικών εξετάσεων. Είναι σημαντικό να ελέγξετε όλα τα πεδία του πίνακα, καθώς τόσο τα ονομαστικά σας στοιχεία όσο και ο αριθμός εγγράφου ταυτοποίησής σας θα χρησιμοποιηθούν με τη μορφή που εμφανίζονται στην οθόνη στην αίτησή σας και σε όσες εκτυπώσεις κάνετε.

Στο παράδειγμα που ακολουθεί, τα προσυμπληρωμένα ονομαστικά στοιχεία εμφανίζονται σβησμένα. Επίσης, σβησμένος εμφανίζεται ο κωδικός εξετάσεων στο μαύρο μενού στο πάνω μέρος της οθόνης στο σύνδεσμο **Έξοδος**.

Όταν είστε έτοιμοι να πάτε παρακάτω, πατήστε το γαλάζιο κουμπί **ΕΠΟΜΕΝΟ >>**. Αν διαπιστώσετε ότι χρειάζεστε κάποια διόρθωση, αυτή δεν μπορεί να γίνει μέσα από την εφαρμογή. Στην περίπτωση αυτή, παρακαλούμε να επικοινωνήσετε άμεσα με το Λύκειό σας ώστε οι αρμόδιοι να σας βοηθήσουν με όποια αλλαγή χρειάζεστε.

![](_page_6_Picture_87.jpeg)

 $EIOMENO \gg$ 

#### <span id="page-6-0"></span>4.2 Στοιχεία Επικοινωνίας

Παρακαλούμε πληκτρολογήστε το σταθερό, το κινητό σας τηλέφωνο και το email επικοινωνίας σας. Η συμπλήρωση του κινητού τηλεφώνου σας και του email σας είναι υποχρεωτική. Όταν τελειώσετε, πατήστε το πράσινο κουμπί **ΑΠΟΘΗΚΕΥΣΗ**, ενώ αν θέλετε να επιστρέψετε στα **Προσωπικά Στοιχεία** πατήστε το γαλάζιο κουμπί **<< ΠΡΟΗΓΟΥΜΕΝΟ**. Προσοχή στα λάθη κατά την πληκτρολόγηση!

![](_page_6_Picture_88.jpeg)

Όταν πατήσετε ΑΠΟΘΗΚΕΥΣΗ, το σύστημα σας ενημερώνει ότι αποθηκεύτηκαν επιτυχώς τα στοιχεία επικοινωνίας σας και σας τα παρουσιάζει ώστε να τα ελέγξετε. Αν χρειάζονται διορθώσεις, πατήστε το κόκκινο κουμπί **ΤΡΟΠΟΠΟΙΗΣΗ**, ώστε να επιστρέψετε στο προηγούμενο βήμα. Αν όλα είναι εντάξει, πατήστε το κουμπί **ΕΠΟΜΕΝΟ >>** για να προχωρήσετε παρακάτω. Για να επιστρέψετε στα Προσωπικά Στοιχεία, πατήστε το κουμπί **<< ΠΡΟΗΓΟΥΜΕΝΟ**.

![](_page_7_Picture_86.jpeg)

#### <span id="page-7-0"></span>4.3 Στοιχεία Αποφοίτησης

Μετά την ταυτοποίησή σας από το ΠΣ, ξεκινά η καταχώριση πληροφοριών που σχετίζονται με **τη μοριοδότησή σας**. Αυτά θα ελεγχθούν με βάση τα δικαιολογητικά σας, αν είστε επιτυχών/ούσα στο ΔΙΕΚ εγγραφής σας και αν επαληθευτούν, τότε η εγγραφή σας θα ολοκληρωθεί. Επισημαίνουμε ότι **η ορθότητα και η πληρότητα των στοιχείων που θα καταχωρίσετε είναι στην αποκλειστική σας ευθύνη**.

Πρώτα, καταχωρίστε τα στοιχεία αποφοίτησής σας από τη δευτεροβάθμια εκπαίδευση.

![](_page_7_Picture_87.jpeg)

#### Επιλέξτε από τις λίστες:

- 1) τον **Τύπο του Τίτλου Αποφοίτησης**. Οι δυνατές τιμές είναι:
- ΑΠΟΛΥΤΗΡΙΟ ΓΕΝΙΚΟΥ ΛΥΚΕΙΟΥ
- ΑΠΟΛΥΤΗΡΙΟ ΕΠΑΓΓΕΛΜΑΤΙΚΟΥ ΛΥΚΕΙΟΥ
- ΑΠΟΛΥΤΗΡΙΟ ΠΟΛΥΚΛΑΔΙΚΟΥ ΛΥΚΕΙΟΥ
- ΑΠΟΛΥΤΗΡΙΟ ΤΕΧΝΙΚΟΥ ΛΥΚΕΙΟΥ
- ΠΤΥΧΙΟ ΤΕΕ Β' ΚΥΚΛΟΥ

#### Τύπος Τίτλου Αποφοίτησης:

![](_page_8_Picture_39.jpeg)

#### 2) Το **έτος απόκτησης** του τίτλου αυτού.

#### Έτος απόκτησης Τίτλου Αποφοίτησης :

![](_page_8_Picture_40.jpeg)

Αν σας ζητηθεί, επιλέξτε από το εμφανιζόμενο ημερολόγιο την **ημερομηνία γέννησής** σας. Το ΠΣ θα σας ζητήσει τη συγκεκριμένη πληροφορία μόνο αν τη χρειάζεται, ώστε να γίνει η αυτόματη αναζήτηση του βαθμού σας.

![](_page_8_Picture_41.jpeg)

Όταν είστε έτοιμοι, καταχωρίστε στο σύστημα τα στοιχεία και επιλέξτε το πράσινο κουμπί **ΑΠΟΘΗΚΕΥΣΗ**, αλλιώς επιλέξτε το κουμπί **<< ΠΡΟΗΓΟΥΜΕΝΟ** προκειμένου να επιστρέψετε στο προηγούμενο βήμα.

#### <span id="page-9-0"></span>4.3.1 Βαθμός Απολυτηρίου

Το σύστημα κάνει αυτόματη αναζήτηση του βαθμού απολυτηρίου σας στο σύστημα Myschool, εφόσον αυτό έχει αποκτηθεί μετά το σχολικό έτος 2016-2017. Επομένως, στην περίπτωση που βρεθεί το απολυτήριό σας, το σύστημα θα σας δείξει προσυμπληρωμένο το βαθμό σας για επιβεβαίωση, αλλιώς θα χρειαστεί να τον καταχωρίσετε εσείς.

(Α) Στην περίπτωση **που βρεθεί ο** βαθμός απολυτηρίου με την αυτόματη αναζήτηση, θα δείτε το μήνυμα «Ο βαθμός του τίτλου αποφοίτησης βρέθηκε» και τα στοιχεία εμφανίζονται στην παρακάτω οθόνη.

![](_page_9_Picture_163.jpeg)

Αν πιστεύετε ότι ο εμφανιζόμενος βαθμός του Απολυτηρίου σας δεν είναι σωστός, αλλά το επιλεγμένο έτος απόκτησης και ο τύπος του είναι σωστά, παρακαλούμε ΑΜΕΣΑ επικοινωνήστε με το σχολείο σας, προκειμένου να γίνουν από πλευράς τους διορθωτικές κινήσεις. Επίσης, επικοινωνήστε με την τεχνική υποστήριξη μέσω email.

Αν όλα τα εμφανιζόμενα στοιχεία είναι σωστά, πατήστε το κουμπί **ΕΠΟΜΕΝΟ >>** για να προχωρήσετε. Για να επιστρέψετε στην καταχώριση του ΑΜΚΑ, πατήστε το κουμπί **<<ΠΡΟΗΓΟΥΜΕΝΟ**.

(Β) Στην περίπτωση **που δεν βρεθεί ο** βαθμός απολυτηρίου με την αυτόματη αναζήτηση, το σύστημα εμφανίζει την παρακάτω οθόνη.

Παρακαλούμε ελέγξτε τον τίτλο αποφοίτησής σας και **καταχωρίστε ακριβώς το βαθμό που αναγράφεται εκεί**. Ενδεχόμενα λάθη στο βήμα αυτό θα έχουν **αντίκτυπο στα μόριά σας** και μπορεί να σας στερήσουν το δικαίωμα εγγραφής, επομένως ΠΡΕΠΕΙ να καταχωρίσετε τα στοιχεία ορθά. Στα **Χρήσιμα>>Συχνές Ερωτήσεις** στην ερώτηση 25 διαβάστε αναλυτικά **τι προβλέπεται για χρήστες που δεν καταχωρίζουν ορθά/πραγματικά στοιχεία**.

![](_page_10_Picture_88.jpeg)

1) Αν ο βαθμός σας αναγράφεται σε **δεκαδική μορφή**, τότε κάνετε κλικ στη **Δεκαδική μορφή και** συμπληρώνετε όπως δείχνει η παρακάτω εικόνα, το ακέραιο μέρος του βαθμού και το δεκαδικό μέρος αντίστοιχα. Το δεκαδικό μέρος του βαθμού σας μετριέται σε δέκατα.

![](_page_10_Picture_89.jpeg)

2) Αν ο βαθμός σας αναγράφεται σε **κλασματική μορφή**, τότε κάνετε κλικ στην **Κλασματική μορφή** και συμπληρώνετε όπως δείχνει η παρακάτω εικόνα, το ακέραιο μέρος του βαθμού, τον αριθμητή και τον παρονομαστή του κλάσματος αντίστοιχα.

![](_page_10_Picture_5.jpeg)

Το σύστημα ελέγχει τις καταχωρίσεις σας και αποτρέπει διάφορα λάθη, εμφανίζοντας αντίστοιχα προειδοποιητικά μηνύματα, ώστε να σας βοηθήσει. Ωστόσο, η ευθύνη για τη σωστή καταχώριση των στοιχείων είναι δική σας.

Όταν τελειώσετε τις καταχωρίσεις σας και ελέγξετε ότι είναι σωστές, επιλέξτε το πράσινο κουμπί **ΑΠΟΘΗΚΕΥΣΗ** ώστε να προχωρήσετε παρακάτω. Αν θέλετε για οποιοδήποτε λόγο να επιστρέψετε στο προηγούμενο βήμα, επιλέξτε το γαλάζιο κουμπί **<<ΠΡΟΗΓΟΥΜΕΝΟ**.

Το σύστημα εμφανίζει μια τελευταία φορά τα στοιχεία που καταχωρίσατε σχετικά με το απολυτήριο και το βαθμό του, ώστε να επιβεβαιώσετε την ορθότητά τους.

![](_page_11_Picture_124.jpeg)

Αν όλα τα εμφανιζόμενα στοιχεία είναι σωστά, πατήστε το κουμπί **ΕΠΟΜΕΝΟ >>** για να προχωρήσετε παρακάτω. Για να επιστρέψετε στα **Στοιχεία Επικοινωνίας**, πατήστε το κουμπί **<<ΠΡΟΗΓΟΥΜΕΝΟ**. Για να καταχωρίσετε από την αρχή όλα τα στοιχεία σχετικά με το απολυτήριό σας, επιλέξτε το κόκκινο κουμπί **ΤΡΟΠΟΠΟΙΗΣΗ**.

#### <span id="page-11-0"></span>4.4 Κοινωνικά Κριτήρια

Και το βήμα αυτό συνδέεται με τα μόριά σας και χρήζει ιδιαίτερης προσοχής. Πριν καταχωρίσετε, διαβάστε με προσοχή στο διαθέσιμο αρχείο **Χρήσιμα>>Συχνές Ερωτήσεις** την ερώτηση 17 που εξηγεί καλύτερα **τα κοινωνικά κριτήρια και πώς αυτά αποδεικνύονται** κατά το διοικητικό έλεγχο.

Για περισσότερες απορίες/διευκρινίσεις σχετικά με τα κοινωνικά κριτήρια και τα δικαιολογητικά που μπορεί να χρειαστείτε, μπορείτε να στείλετε email στο: **[katartisi\\_deek@minedu.gov.gr](mailto:katartisi_deek@minedu.gov.gr)**

Για τα κοινωνικά κριτήρια το σύστημα εμφανίζει αντίστοιχα κουτάκια που μπορείτε να επιλέξετε/αποεπιλέξετε κάνοντας κλικ. Αρχικά τα κουτάκια δεν είναι επιλεγμένα. Αν έχετε κάποια από τις ιδιότητες των κοινωνικών κριτηρίων, τότε θα πρέπει να βάλετε τικ στο κουτάκι αριστερά. Αλλιώς, το αφήνετε κενό.

![](_page_12_Picture_118.jpeg)

επιλέγοντας το γαλάζιο κουμπί **<<ΠΡΟΗΓΟΥΜΕΝΟ** επιστρέφετε ΧΩΡΙΣ ΝΑ ΑΠΟΘΗΚΕΥΣΕΤΕ τίποτα στο προηγούμενο βήμα. Αυτό είναι είτε τα **Στοιχεία Αποφοίτησης** είτε η προβολή των **Κοινωνικών Κριτηρίων**, αν δεν είναι η πρώτη φορά που ενημερώνετε τα στοιχεία αυτά.

![](_page_12_Picture_119.jpeg)

Μετά την **ΑΠΟΘΗΚΕΥΣΗ**, το σύστημα εμφανίζει μια τελευταία φορά τα στοιχεία που καταχωρίσατε, ώστε να επιβεβαιώσετε την ορθότητά τους. Αν τα στοιχεία είναι σωστά, πατήστε το κουμπί **ΕΠΟΜΕΝΟ>>** για να προχωρήσετε. Για να επιστρέψετε στα **Στοιχεία Αποφοίτησης**, πατήστε το κουμπί **<< ΠΡΟΗΓΟΥΜΕΝΟ**. Για να καταχωρίσετε από την αρχή όλα τα στοιχεία σχετικά με τα κοινωνικά κριτήρια, επιλέξτε το κόκκινο κουμπί **ΤΡΟΠΟΠΟΙΗΣΗ**.

#### <span id="page-12-0"></span>4.5 Προτιμήσεις

Για την καταχώριση των ειδικοτήτων προτίμησής σας είναι απαραίτητο να συμβουλευτείτε πρώτα από την αρχική μας σελίδα το σύνδεσμο **Χρήσιμα>>Πρότυπο Μηχανογραφικό**, όπου φαίνονται **όλες οι ειδικότητες του παράλληλου μηχανογραφικού**. Αφού ενημερωθείτε, ξεκινήστε να καταχωρίζετε ειδικότητες αρχικά χωρίς να ορίζετε σειρά προτεραιότητας.

Κάθε γραμμή στη λίστα με τις προσφερόμενες ειδικότητες είναι συνδυασμός των πληροφοριών:

**Περιφέρεια – Υπουργείο – ΔΙΕΚ – Λεκτικό ειδικότητας**

**Αρχικά, θα πρέπει να επιλέξετε όσες από αυτές σας ενδιαφέρουν πατώντας το + και στη συνέχεια θα μπορείτε να ορίσετε τη σειρά προτίμησης.**

Επειδή υπάρχουν συνωνυμίες στα ονόματα κάποιων Δημοσίων ΙΕΚ, στο παράλληλο μηχανογραφικό αυτά διαφοροποιούνται ανάλογα με το Υπουργείο που τα εποπτεύει και τη διοικητική περιφέρεια στην οποία υπάγονται.

Δεν υπάρχει όριο στο πλήθος προτιμήσεων που μπορείτε να επιλέξετε, οπότε έχετε δικαίωμα να δηλώσετε **όσες προτιμήσεις επιθυμείτε.** Για να σας διευκολύνει το σύστημα, σας εμφανίζει:

1) με **μπλε μήνυμα το πλήθος των ήδη καταχωρισμένων σας προτιμήσεων**, που αρχικά είναι 0, όπως βλέπουμε στο παράδειγμα που ακολουθεί.

![](_page_13_Picture_6.jpeg)

2) τις **προτιμήσεις σελιδοποιημένες ανά 20**. Τα κουμπιά που σας επιτρέπουν να αλλάξετε σελίδα υπάρχουν στο επάνω αλλά και στο κάτω μέρος της οθόνης. Στο παράδειγμα είναι

επιλεγμένη η 1<sup>η</sup> σελίδα των προτιμήσεων, η οποία φαίνεται με έντονο γαλάζιο χρώμα **1** 

![](_page_13_Picture_9.jpeg)

Μπορείτε να μεταβείτε στην αμέσως επόμενη σελίδα προτιμήσεων πατώντας το εικονίδιο **>>** ή στην αμέσως προηγούμενη πατώντας το εικονίδιο **<<**. Μπορείτε επίσης να επιλέξετε να μεταβείτε σε συγκεκριμένη σελίδα αποτελεσμάτων επιλέγοντάς την κατευθείαν με τον αριθμό της, όπως στο παρακάτω παράδειγμα.

Επιλογή Προτιμήσεων

![](_page_13_Figure_12.jpeg)

#### **4** 1 2 3 4 5 6 7 8 9 10 >

3) **Φίλτρα** πάνω ακριβώς από την πρώτη γραμμή των προτιμήσεων, με τα οποία μπορείτε να κάνετε αναζήτηση ειδικοτήτων ή ΔΙΕΚ ή Περιφέρειας ή Υπουργείου ή και συνδυασμού όλων αυτών,ώστε να περιορίσετε το πλήθος των εμφανιζόμενων προτιμήσεων στην οθόνη σας. Στην επόμενη οθόνη μπορείτε να δείτε τα φίλτρα αυτά.

Στον πίνακα των προτιμήσεων κάθε προτίμηση εμφανίζεται μία φορά μόνο και μπορείτε να την **επιλέξετε πατώντας στα δεξιά από τα στοιχεία της το κουμπί +. Επιλεγμένες προτιμήσεις αφαιρούνται επιλέγοντας αντίστοιχα το εικονίδιο -**.

#### <span id="page-14-0"></span>4.5.1 Επιλογή Προτιμήσεων

Ακολουθεί δείγμα από την οθόνη των προτιμήσεων.

![](_page_14_Picture_80.jpeg)

#### …συνέχεια Ειδικοτήτων

![](_page_14_Picture_81.jpeg)

![](_page_14_Picture_7.jpeg)

Αν για παράδειγμα επιλέξετε την ειδικότητα ΤΕΧΝΙΚΟΣ ΑΙΣΘΗΤΙΚΟΣ ΠΟΔΟΛΟΓΙΑΣ-ΚΑΛΛΩΠΙΣΜΟΥ ΝΥΧΙΩΝ ΚΑΙ ΟΝΥΧΟΠΛΑΣΤΙΚΗΣ στο ΔΙΕΚ Δράμας του ΟΑΕΔ, που από φέτος θα εμφανίζεται στο ΠΣ με την ένδειξη «Δ.ΥΠ.Α. (πρώην ΟΑΕΔ)» στη στήλη Υπουργείο, πατώντας το **+** στην 1<sup>η</sup> γραμμή του πίνακα των ειδικοτήτων, όπως δείχνει το παράδειγμα επάνω, τότε αυτή **η ειδικότητα προτίμησης θα εμφανίζεται πλέον πράσινη**, δηλαδή **επιλεγμένη** και **θα ενημερωθεί το μπλε μήνυμα που δείχνει το πλήθος των επιλεγμένων προτιμήσεων**.

![](_page_15_Picture_80.jpeg)

Συνεχίστε προσθέτοντας όλες τις προτιμήσεις σας. Αν αποφασίσετε να **αφαιρέσετε** κάποια προτίμηση, πατήστε το εικονίδιο **–** στα δεξιά πάνω στην πράσινη γραμμή της αντίστοιχης επιλεγμένης ειδικότητας, ώστε να την αποεπιλέξετε. **Η προτίμηση θα γίνει ξανά λευκή και θα ενημερωθεί το πλήθος των επιλεγμένων προτιμήσεων**.

Όταν τελειώσετε με την επιλογή προτιμήσεων, οι οποίες μέχρι στιγμής έχουν ως σειρά προτίμησης τη σειρά με την οποία τις «πρασινίσατε» και θέλετε να την ελέγξετε, πατήστε το σκούρο μπλε κουμπί **<<ΘΕΛΩ ΝΑ ΔΩ ΤΙΣ ΕΠΙΛΟΓΕΣ ΜΟΥ**.

![](_page_15_Picture_81.jpeg)

Στο παράδειγμα επάνω βλέπουμε ότι ο χρήστης έχει επιλέξει την προτίμηση της ειδικότητας ΤΕΧΝΙΚΟΥ ΜΗΧΑΝΟΤΡΟΝΙΚΗΣ στο ΔΙΕΚ ΚΑΒΑΛΑΣ του Υπουργείου Παιδείας. Η σειρά δεν έχει σημασία ακόμα. Επίσης, μπορεί να έχει επιλέξει κι άλλες προτιμήσεις που δε φαίνονται στο μικρό δείγμα της οθόνης. **Το συνολικό πλήθος τους φαίνεται στο πάνω μέρος της οθόνης στο χαρακτηριστικό μπλε μήνυμα**.

Επιλογή Προτιμήσεων

![](_page_16_Figure_2.jpeg)

**K** 1 2 3 4 5 6 7 8 9 10 **10** 

Στο παράδειγμα βλέπουμε ότι ο χρήστης μας δείχνει να έχει επιλέξει 3 προτιμήσεις. Επίσης, βλέπουμε ότι επισκέφθηκε την 5 <sup>η</sup> σελίδα των διαθέσιμων ειδικοτήτων.

Επειδή **ο χρήστης μπορεί (α) να επιλέξει προτιμήσεις , (β) να είναι πολλές οι επιλογές του και (γ) να μην τις θυμάται όλες ή (δ) να μην είναι ακόμα σίγουρος γι' αυτές**, είναι καλύτερα να πατήσει το **<<ΘΕΛΩ ΝΑ ΔΩ ΤΙΣ ΕΠΙΛΟΓΕΣ ΜΟΥ**, ώστε να κάνει επανέλεγχο.

Διαφορετικά, αν ο χρήστης είναι απολύτως βέβαιος/η ότι έχουν επιλεγεί σωστά οι ειδικότητες που τον ενδιαφέρουν, μπορεί να πατήσει το κουμπί κάτω δεξιά **ΘΕΛΩ ΝΑ ΔΩ ΤΗ ΣΕΙΡΑ ΠΡΟΤΙΜΗΣΗΣ >>**, ώστε να ορίσει τη επιθυμητή σειρά.

![](_page_16_Picture_7.jpeg)

**Η σειρά των προτιμήσεών σας είναι σημαντική, γιατί όταν λήξει η προθεσμία υποβολής παράλληλου μηχανογραφικού, το Πληροφοριακό Σύστημα με ΑΥΤΟΜΑΤΟ τρόπο προσπαθεί να σας τοποθετήσει ανάλογα με τα μόριά σας σε διαθέσιμη θέση ειδικότητας με την μικρότερη δυνατή σειρά προτίμησης. Αλλαγές δεν επιτρέπονται μετά το τέλος της προθεσμίας**.

#### <span id="page-16-0"></span>4.5.2 Προβολή Προτιμήσεων

Κατά τον επανέλεγχο των επιλογών, στην οθόνη φαίνονται κατευθείαν όλες οι επιλεγμένες προτιμήσεις σε μορφή πίνακα. Δεν υπάρχουν φίλτρα ούτε σελιδοποίηση, οπότε αν οι προτιμήσεις σας είναι πολλές, θα χρειαστεί να κάνετε κύλιση (scroll) προκειμένου να τις δείτε όλες. Στο κάτω μέρος της οθόνης υπάρχουν κουμπιά ενεργειών.

![](_page_16_Picture_140.jpeg)

Πάνω από τον πίνακα υπάρχει το χαρακτηριστικό μήνυμα με το πλήθος των επιλεγμένων προτιμήσεων.

Στο πάνω παράδειγμα ο χρήστης έχει επιλέξει 3 ειδικότητες από διαφορετικά ΙΕΚ που υπάγονται σε διαφορετικά Υπουργεία. Οι 2 πρώτες ειδικότητες είναι σε ΙΕΚ στην περιφέρεια Ανατολικής Μακεδονίας & Θράκης, ενώ η τελευταία του επιλογή στην περιφέρεια Αττικής.

Αν κάνετε επανέλεγχο των προτιμήσεων για 1<sup>η</sup> φορά, η **σειρά εμφάνισης** κάθε προτίμησης στην οθόνη **είναι η σειρά με την οποία ο χρήστης πάτησε το εικονίδιο + στην οθόνη της επιλογής προτιμήσεων**.

Αν επαναλαμβάνετε το συγκεκριμένο βήμα και δεν είναι η 1<sup>η</sup> φορά που επανελέγχετε τις προτιμήσεις σας, τότε η σειρά που εμφανίζονται είναι **η πιο πρόσφατη σειρά που ορίσατε** κατά την τελευταία σας τροποποίηση.

Αν **θέλετε να διαγράψετε** κάποια προτίμηση **από τη λίστα των επιλεγμένων**, για παράδειγμα τη 2<sup>η</sup> ΑΝΑΤ. ΜΑΚΕΔΟΝΙΑΣ ΚΑΙ ΘΡΑΚΗΣ – ΥΠ. ΠΑΙΔΕΙΑΣ - ΔΙΕΚ ΚΑΒΑΛΑΣ – ΤΕΧΝΙΚΟΣ ΜΗΧΑΝΟΤΡΟΝΙΚΗΣ στην πάνω εικόνα, τότε αρκεί στη 2<sup>η</sup> γραμμή **να πατήσετε το εικονίδιο με το x** στη στήλη Διαγραφή στα δεξιά.

Αν γίνει η συγκεκριμένη κίνηση στις επιλογές του παραδείγματος, τότε θα ενημερωθούν το πλήθος των προτιμήσεων, η σειρά προτίμησης των εναπομεινουσών προτιμήσεων και φυσικά, θα διαγραφεί από τις επιλογές η ειδικότητα που προαναφέραμε με το πλήρες όνομά της, όπως φαίνεται στην επόμενη εικόνα.

![](_page_17_Picture_194.jpeg)

**Όσο η προθεσμία υποβολής παράλληλων μηχανογραφικών δελτίων δεν έχει λήξει, μπορείτε να συνδέεστε ξανά και να τροποποιείτε τις προτιμήσεις σας. ΠΡΕΠΕΙ όμως να γνωρίζετε ότι κάθε φορά το σύστημα κρατά τις ΠΙΟ ΠΡΟΣΦΑΤΑ ΑΠΟΘΗΚΕΥΜΕΝΕΣ προτιμήσεις που φαίνονται στην οθόνη σας.**

Αν μετά τον επανέλεγχο και όποιες διαγραφές επιλογών πραγματοποιήσετε, διαπιστώσετε ότι:

- 1) οι **επιλεγμένες ειδικότητες είναι εντάξει αλλά η σειρά τους πρέπει να αλλάξει**, τότε πατήστε το ανοιχτό γαλάζιο κουμπί **ΑΛΛΑΓΗ ΣΕΙΡΑΣ ΠΡΟΤΙΜΗΣΗΣ** πάνω και δεξιά από τον εμφανιζόμενο πίνακα
- 2) πρέπει **να επιστρέψετε στα Κοινωνικά Κριτήρια για διορθώσεις**, τότε πατήστε κάτω αριστερά το γαλάζιο κουμπί **<<ΠΡΟΗΓΟΥΜΕΝΟ**
- 3) οι **επιλεγμένες ειδικότητες δεν είναι ακόμα πλήρεις** και πρέπει να επιστρέψετε στη λίστα προτιμήσεων για να κάνετε διαφορετικές ή επιπλέον επιλογές, πατήστε κάτω το κόκκινο κουμπί **ΤΡΟΠΟΠΟΙΗΣΗ**

4) οι **επιλεγμένες ειδικότητες με την εμφανιζόμενη σειρά προτίμησης είναι εντάξει**, όλη η **αίτηση είναι πλέον σωστή κι έτοιμη για συνολικό έλεγχο**, πατήστε κάτω δεξιά το πράσινο κουμπί **ΠΡΟΒΟΛΗ ΜΗΧΑΝΟΓΡΑΦΙΚΟΥ**.

#### <span id="page-18-0"></span>4.5.3 Ορισμός/Αλλαγή Σειράς Προτίμησης

Προκειμένου να αλλάξετε τη σειρά των προτιμήσεων, το σύστημα σας εμφανίζει τις πιο πρόσφατα επιλεγμένες προτιμήσεις σας σε πίνακα παρόμοιο με εκείνο των **Προτιμήσεων**, μόνο που στην τελευταία στήλη δεξιά, τη **Σειρά Προτίμησης** μπορείτε πλέον **να πληκτρολογήσετε την επιθυμητή σειρά**.

Επισημαίνεται πως και σε αυτήν την περίπτωση, δεν υπάρχουν φίλτρα ούτε σελιδοποίηση, οπότε αν οι προτιμήσεις σας είναι πολλές θα χρειαστεί να κάνετε κύλιση (scroll) προκειμένου να τις δείτε όλες. Στο κάτω μέρος της οθόνης υπάρχουν κουμπιά ενεργειών.

![](_page_18_Picture_174.jpeg)

Οι κινήσεις που μπορείτε να κάνετε είναι οι παρακάτω:

- 1) Να **τροποποιήσετε -αν χρειάζεται- με πληκτρολόγηση τη σειρά** των επιλεγμένων προτιμήσεων και όταν τελειώσετε να πατήσετε το πράσινο κουμπί **ΑΠΟΘΗΚΕΥΣΗ**. Με την επιλογή αυτή, μπορείτε πιο εύκολα να αλλάξετε τη σειρά σε μεμονωμένες προτιμήσεις.
- 2) Αντιθέτως, μπορείτε να **διαγράψετε μονομιάς την προσωρινή σειρά σε όλες τις επιλεγμένες προτιμήσεις της οθόνης,** επιλέγοντας το ανοιχτό γαλάζιο κουμπί **ΚΑΘΑΡΙΣΜΟΣ** πάνω δεξιά από τον πίνακα των επιλογών σας. Οι επιλεγμένες προτιμήσεις σας θα παραμείνουν στο σύστημα, αλλά η πληροφορία για τη σειρά τους θα διαγραφεί ώστε να την ορίσετε με πληκτρολόγηση.
- 3) Αν επιθυμείτε να **διατηρήσετε τις επιλεγμένες προτιμήσεις στην εμφανιζόμενη σειρά,** αλλά θέλετε **να ξαναδείτε στο σύστημα όλες τις ειδικότητες προτίμησης με στόχο να προσθέσετε/αφαιρέσετε** συγκεκριμένες ειδικότητες, πατήστε το γαλάζιο κουμπί **<<ΠΡΟΗΓΟΥΜΕΝΟ** κάτω αριστερά.

Όσον αφορά την τροποποίηση της επιθυμητής σειρά επιλογών, διευκρινίζουμε ότι πριν πατήσετε **ΑΠΟΘΗΚΕΥΣΗ**, το σύστημα περιμένει να έχετε καταχωρίσει στην τελευταία στήλη δεξιά συνεχόμενους ακέραιους αριθμούς που ξεκινούν από το 1 και φτάνουν στο πλήθος των επιλεγμένων προτιμήσεων, όπως αυτό φαίνεται στην οθόνη.

Μετά την **ΑΠΟΘΗΚΕΥΣΗ** το σύστημα κάνει κάποιους ελέγχους, ώστε να σας προστατεύσει από μη λογικές καταχωρίσεις. Αν εντοπιστούν λάθη, σας ενημερώνει εμφανίζοντας μηνύματα λάθους. Αν όλα είναι εντάξει, σας εμφανίζει μήνυμα επιτυχίας κι επιστρέφετε στις **Προτιμήσεις**, για **επανέλεγχο των επιλογών με βάση τη νέα σειρά που έχει οριστεί**. **Μπορείτε να επαναλάβετε την τροποποίηση τόσο των επιλεγμένων προτιμήσεων όσο και της σειράς τους όσες φορές χρειαστεί, όσο η προθεσμία υποβολής παράλληλου μηχανογραφικού είναι ανοιχτή**. Όταν είστε έτοιμοι να προχωρήσετε παρακάτω, επιλέξτε το πράσινο κουμπί **ΠΡΟΒΟΛΗ ΜΗΧΑΝΟΓΡΑΦΙΚΟΥ**.

#### <span id="page-19-0"></span>4.6 Προβολή Μηχανογραφικού Δελτίου

#### <span id="page-19-1"></span>4.6.1 Μη-Οριστικοποιημένο Μηχανογραφικό Δελτίο

Στο βήμα αυτό το σύστημα κάνει μια **συνολική επισκόπηση** του παράλληλου μηχανογραφικού δελτίου σας στην οθόνη.

![](_page_19_Picture_107.jpeg)

Για να κάνετε ΟΡΙΣΤΙΚΗ ΥΠΟΒΟΛΗ, πατήστε το ομώνυμο κουμπί στο κάτω μέρος της σελίδας. Αν δεν κάνετε Οριστική Υποβολή εντός της προθεσμίας, το Μηχανογραφικό σας Δελτίο δε θα ληφθεί υπόψη στην επιλογή για τα Δημόσια Ι.Ε.Κ.

![](_page_19_Picture_108.jpeg)

![](_page_19_Picture_109.jpeg)

![](_page_19_Picture_110.jpeg)

![](_page_19_Picture_111.jpeg)

![](_page_19_Picture_112.jpeg)

Όλα τα παραπάνω στοιχεία θα ελεχθούν με τα απαραίτητα δικαιολονητικά που θα προσκομίσετε κατά την εννραφή σας στο Δ.Ι.Ε.Κ., εφόσον είστε επιτυχών/ούσα.

![](_page_19_Picture_113.jpeg)

Όλες οι πληροφορίες που καταχωρίσατε, εμφανίζονται στην οθόνη χωρισμένες σε επιμέρους πίνακες, ώστε να μπορείτε να τις ελέγξετε.

Οι πίνακες αυτοί είναι:

- Προσωπικά Στοιχεία
- Στοιχεία Επικοινωνίας
- Στοιχεία Αποφοίτησης
- **•** Κοινωνικά Κριτήρια
- Προτιμήσεις

Τα στοιχεία του παράλληλου μηχανογραφικού δελτίου δεν μεταβάλλονται στην επισκόπηση, ωστόσο μπορείτε να επιλέξετε **να επιστρέψετε σε κάποιο προηγούμενο βήμα της αίτησης** (από τους συνδέσμους είτε στο πάνω μέρος της σελίδας είτε στον σύνδεσμο **Τροποποίηση** σε κάθε πίνακα) και **να πραγματοποιήσετε αλλαγές**. Αυτό σας το επιτρέπει το σύστημα **όσο η προθεσμία είναι ανοιχτή** κι επειδή η αίτηση είναι **ΜΗ ΟΡΙΣΤΙΚΟΠΟΙΗΜΕΝΗ**, δηλαδή είναι αποθηκευμένη προσωρινά σε πρόχειρη μορφή.

Στο παράδειγμα που ακολουθεί, ο χρήστης επιλέγει να επιστρέψει στο βήμα των **Κοινωνικών Κριτηρίων** επιλέγοντας αυτό το σύνδεσμο πάνω από τον τίτλο.

![](_page_20_Picture_153.jpeg)

Αντίστοιχοι σύνδεσμοι που σας επιτρέπουν να μεταβείτε εύκολα σε άλλο σημείο της αίτησης, υπάρχουν στα περισσότερα από τα βήματα που ήδη παρουσιάστηκαν.

Εναλλακτικά, μπορείτε να πατήσετε το σύνδεσμο **Τροποποίηση** στον αντίστοιχο πίνακα και να καταχωρίσετε όλες τις απαραίτητες αλλαγές. Στο παράδειγμα που ακολουθεί, ο χρήστης επιλέγει να επιστρέψει στο βήμα **Στοιχεία Αποφοίτησης,** όχι από το σύνδεσμο στο πάνω μέρος της οθόνης, αλλά πατώντας πάνω στο σύνδεσμο **Τροποποίηση** που υπάρχει στον αντίστοιχο πίνακα.

![](_page_20_Picture_154.jpeg)

Στο πάνω μέρος της οθόνης υπάρχει το γαλάζιο κουμπί **ΕΞΑΓΩΓΗ ΕΚΤΥΠΩΣΗΣ ΣΕ ΑΡΧΕΙΟ**.

ΕΞΑΓΩΓΗ ΕΚΤΥΠΩΣΗΣ ΣΕ ΑΡΧΕΙΟ

Αν το πατήσετε, **θα αποθηκευτεί αυτόματα στον υπολογιστή σας στο φάκελο των Λήψεων (Downloads) το παράλληλο μηχανογραφικό σας στην πρόχειρή του μορφή σε αρχείο με κατάληξη .pdf**.

Η εκτύπωση του πρόχειρου παράλληλου μηχανογραφικού χρησιμεύει για εύκολο επανέλεγχο της αίτησής σας, η οποία μπορεί να εκτυπωθεί και σε χαρτί.

Η πρόχειρη εκτύπωση του παράλληλου μηχανογραφικού:

- 1) δεν περιέχει αριθμό πρωτοκόλλου
- 2) δείχνει τις ίδιες πληροφορίες με εκείνες της **Προβολής Μηχανογραφικού Δελτίου** με διαφορετική μορφοποίηση
- 3) **περιλαμβάνει χρονική σήμανση της εκτύπωσης κάτω αριστερά** και σας βοηθά να συγκρίνετε μεταξύ διαφορετικών πρόχειρων εκτυπώσεων
- 4) δεν είναι κατάλληλο για προσκόμιση σε ΔΙΕΚ κατά την οριστική σας εγγραφή, αν είστε επιτυχών/επιτυχούσα

Όταν είστε έτοιμοι και κυρίως βέβαιοι για τις καταχωρίσεις σας, επιλέξτε στο κάτω μέρος της οθόνης το γαλάζιο κουμπί **ΟΡΙΣΤΙΚΗ ΥΠΟΒΟΛΗ**, ώστε να οριστικοποιήσετε το παράλληλο μηχανογραφικό σας. **Η οριστικοποίηση είναι δυνατή μόνο όσο η προθεσμία είναι ακόμα ανοιχτή και είναι ΑΠΑΡΑΙΤΗΤΗ κίνηση, ώστε το παράλληλο μηχανογραφικό σας να ληφθεί υπόψη στη συνέχεια της διαδικασίας επιλογής, όταν κλείσει η προθεσμία.**

#### <span id="page-21-0"></span>4.6.2 Οριστικοποιημένο Μηχανογραφικό Δελτίο

Μετά την οριστικοποίηση του παράλληλου μηχανογραφικού σας, το σύστημα σας εμφανίζει μήνυμα επιτυχίας και σας δείχνει τη συνολική επισκόπησή του στην οθόνη.

Η μορφή αυτής της επισκόπησης είναι παρόμοια με την επισκόπηση της μη οριστικοποιημένης αίτησης που παρουσιάσαμε νωρίτερα, με τη διαφορά ότι **πλέον δεν έχετε δυνατότητα τροποποίησης στις εμφανιζόμενες καταχωρίσεις**.

Επίσης, **αμέσως μετά την οριστικοποίηση, το σύστημα δίνει αριθμό πρωτοκόλλου στο παράλληλο μηχανογραφικό σας, τον οποίο σας εμφανίζει και στην οθόνη**. Από την επισκόπηση μπορείτε να πατήσετε το γαλάζιο ανοιχτό κουμπί **ΕΞΑΓΩΓΗ ΕΚΤΥΠΩΣΗΣ ΣΕ ΑΡΧΕΙΟ**, ώστε να αποθηκεύσετε την οριστική εκτύπωση **αυτόματα στον υπολογιστή σας στο φάκελο των Λήψεων (Downloads) σε αρχείο με κατάληξη .pdf**.

Η οριστική αυτή εκτύπωση του παράλληλου μηχανογραφικού σας χρησιμεύει για εύκολο επανέλεγχο και μπορεί να εκτυπωθεί και σε χαρτί.

Αρχική Έξοδος Επικοινωνία Νομικό Πλαίσιο -Χρήσιμα -

#### Προβολή Οριστικοποιημένου Μηχανογραφικού Δελτίου

Η διαδικασία ολοκληρώθηκε επιτυχώς! Το Οριστικοποιημένο Μηχανογραφικό Δελτίο σας για τα Δημόσια Ι.Ε.Κ. έ<mark>χ «ατό, πρωτοκόλλου: 240657Π/17-06-2022</mark>

Αν θέλετε να τροποποιήσετε το Μηχανογραφικό Δελτίο σας για τα Δημόσια Ι.Ε.Κ., πατήστε **ΑΝΑΙΡΕΣΗ ΟΡΙΣΤΙΚΟΠΟΙΗΣΗΣ Α**ν κάνετε Αναίρεση, μην ξεχάσετε να κάνετε εκ νέου Οριστική Υποβολή!

![](_page_22_Picture_149.jpeg)

![](_page_22_Picture_150.jpeg)

![](_page_22_Picture_151.jpeg)

![](_page_22_Picture_152.jpeg)

#### $1000 - 1000$

![](_page_22_Picture_153.jpeg)

Όλα τα παραπάνω στοιχεία θα ελεχθούν με τα απαραίτητα δικαιολογητικά που θα προσκομίσετε κατά την εγγραφή σας στο Δ.Ι.Ε.Κ., εφόσον είστε επιτυχών/ούσα

#### Η οριστική εκτύπωση:

- 1) περιλαμβάνει αριθμό πρωτοκόλλου
- 2) δείχνει τις ίδιες πληροφορίες με εκείνες της **Προβολής Οριστικού Μηχανογραφικού Δελτίου** με διαφορετική μορφοποίηση
- 3) **περιλαμβάνει και χρονική σήμανση της εκτύπωσης κάτω αριστερά**
- 4) είναι κατάλληλη για προσκόμιση σε ΔΙΕΚ κατά την οριστική σας εγγραφή, αν είστε επιτυχών/επιτυχούσα.

**Αν διαπιστώσετε ότι το οριστικοποιημένο παράλληλο μηχανογραφικό σας δεν έχει καταχωριστεί σωστά, μπορείτε αν θέλετε να πατήσετε το κόκκινο κουμπί ΑΝΑΙΡΕΣΗ ΟΡΙΣΤΙΚΟΠΟΙΗΣΗΣ, ώστε να το μετατρέψετε σε ΠΡΟΧΕΙΡΟ**. **Η αναίρεση της οριστικοποίησης είναι δυνατή για όσο η προθεσμία υποβολής παράλληλου μηχανογραφικού είναι ακόμα ανοιχτή και μπορεί να γίνει όσες φορές χρειαστεί.** 

**Προσοχή όμως! Είναι ΑΠΑΡΑΙΤΗΤΟ να ΟΡΙΣΤΙΚΟΠΟΙΗΣΕΤΕ ΞΑΝΑ ΕΓΚΑΙΡΩΣ, πριν τη λήξη της προθεσμίας το παράλληλο μηχανογραφικό σας, ώστε να ληφθεί υπόψη στη συνέχεια της διαδικασίας επιλογής για εγγραφή σε Δημόσιο ΙΕΚ.**

### <span id="page-23-0"></span>**5. Αποτελέσματα**

Μετά τη λήξη της προθεσμίας υποβολής παράλληλου μηχανογραφικού, αν το μηχανογραφικό σας είναι οριστικοποιημένο, τότε μοριοδοτείται ΑΥΤΟΜΑΤΑ από το σύστημα, διαφορετικά απορρίπτεται από τη διαδικασία.

**Όταν βγουν τα αποτελέσματα,** στην αρχική σελίδα του συστήματος, οι υποψήφιοι θα μπορούν στην αρχική σελίδα να δουν τις βάσεις εισαγωγής, καθώς και να **συνδεθούν στο λογαριασμό τους για να πληροφορηθούν το ατομικό τους αποτέλεσμα**.

Με βάση αυτά και τις αντίστοιχες οδηγίες, **οι ΕΠΙΤΥΧΟΝΤΕΣ των τμημάτων θα κληθούν να προσέλθουν κατά το πρώτο δεκαήμερο του Σεπτεμβρίου στο ΔΙΕΚ επιτυχίας τους με τα απαραίτητα δικαιολογητικά, ώστε να εγγραφούν**.

Μετά τη διοικητική επαλήθευση των μορίων και την οριστική εγγραφή στο ΙΕΚ οι επιτυχόντες κατοχυρώνουν τη θέση τους. **Διπλοεγγραφές σε Δημόσια ΙΕΚ δεν επιτρέπονται!** 

4

Όσοι επιτυχόντες ΔΕΝ προσέλθουν εγκαίρως για εγγραφή στα ΔΙΕΚ, χάνουν αυτόματα το δικαίωμα εγγραφής τους.

**Τέλος, να θυμάστε ότι δεν μπορείτε να εγγραφείτε ταυτόχρονα και σε Δημόσιο ΙΕΚ και σε ΑΕΙ, αν είστε επιτυχών/ούσα και στα δύο.**